# iPad Quick Start Guide

American Board of Emergency Medicine

In-training Exam (ITE)

## **Installing the "ABEM Online" App**

1. On the iPad home screen, select the Apple "App Store" icon.

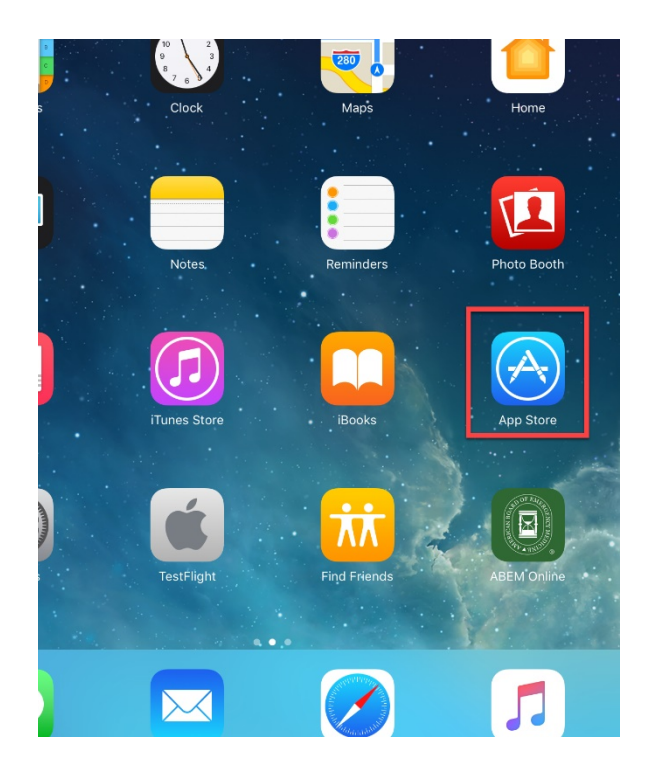

2. Within the App Store, search "ABEM Online" to locate the required App you need to install:

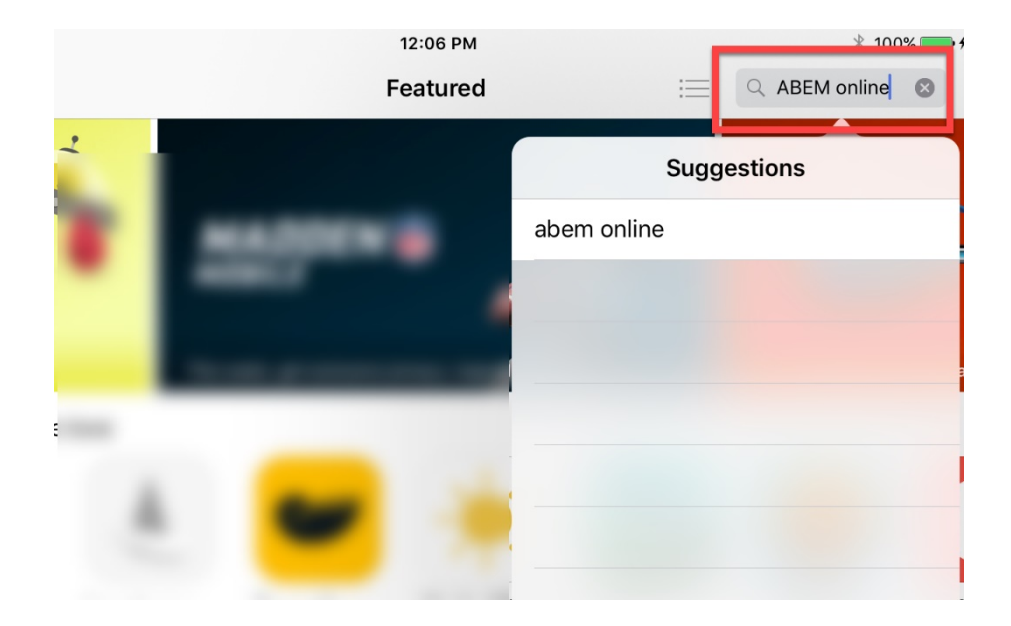

3. Next to the "ABEM Online" App, select "Get," then select "Install:"

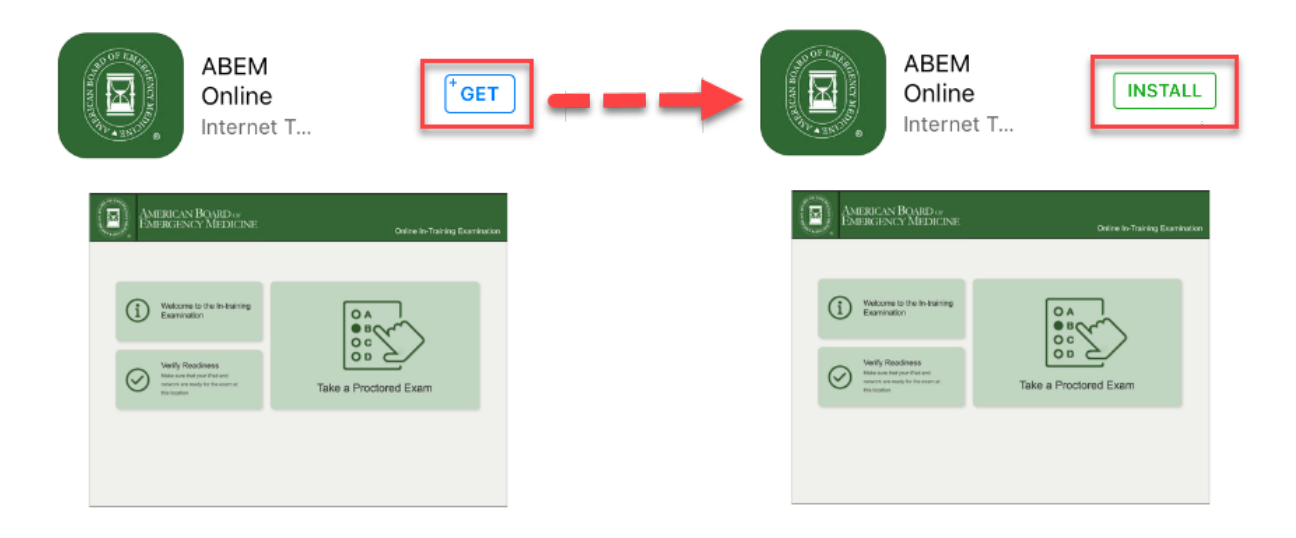

4. Once the download has completed, navigate back to the iPad home screen, where you should see the "ABEM Online" App installed. Select the App to launch the program:

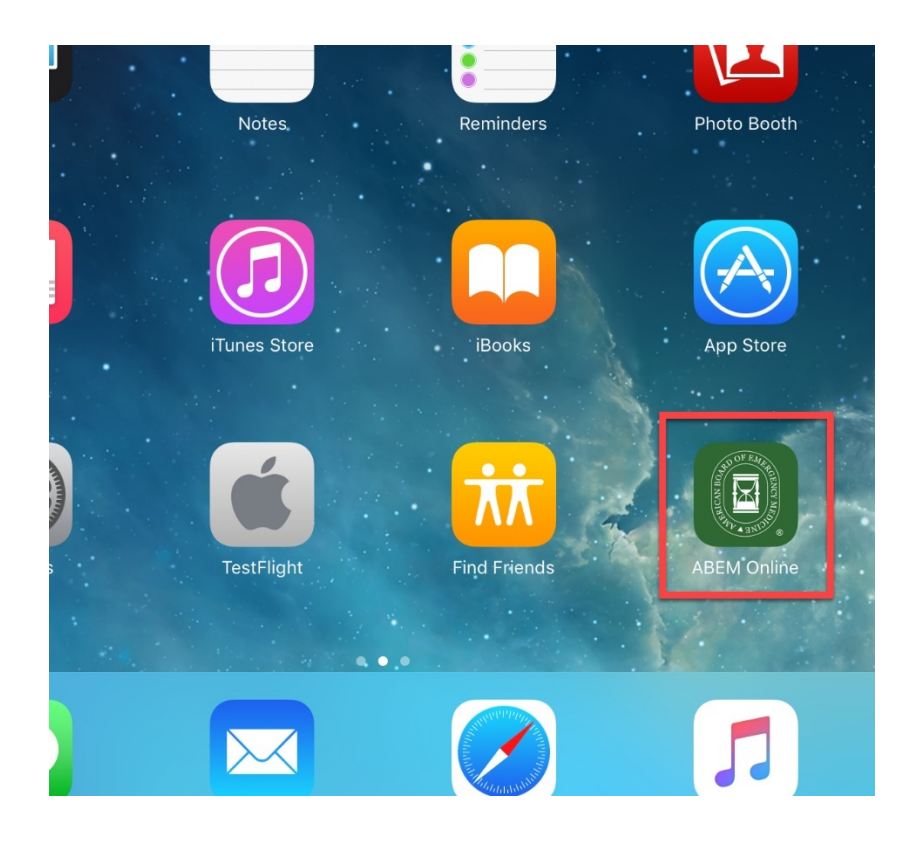

### **Updating the "ABEM Online" App**

To ensure the most up-to-date App is installed, if "ABEM Online" has been previously installed, i.e., from last year's exam administration, please ensure you check and install any applicable updates.

1. On the iPad home screen, select the Apple "App Store" icon:

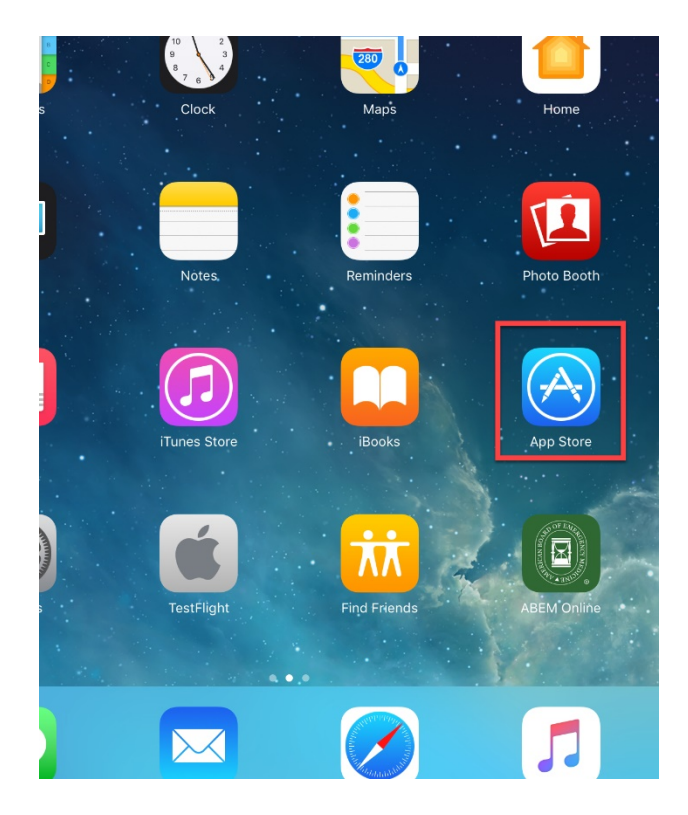

2. At the bottom of the page, select the "Updates" icon:

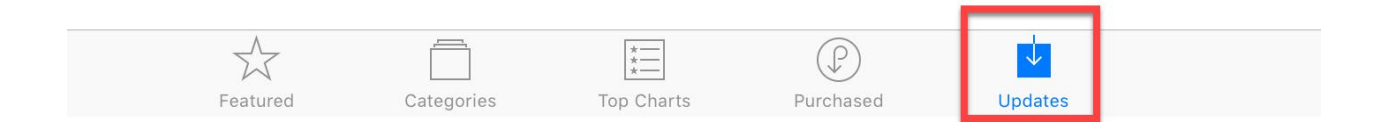

3. If the "ABEM Online" application requires an update, it will be listed, with the option to select "Update" to the right of the App.

#### **Disabling the "Guided Access"**

Note: Guided Access is not supported and must be disabled before taking a test.

1. On the iPad home screen, click on "Settings:"

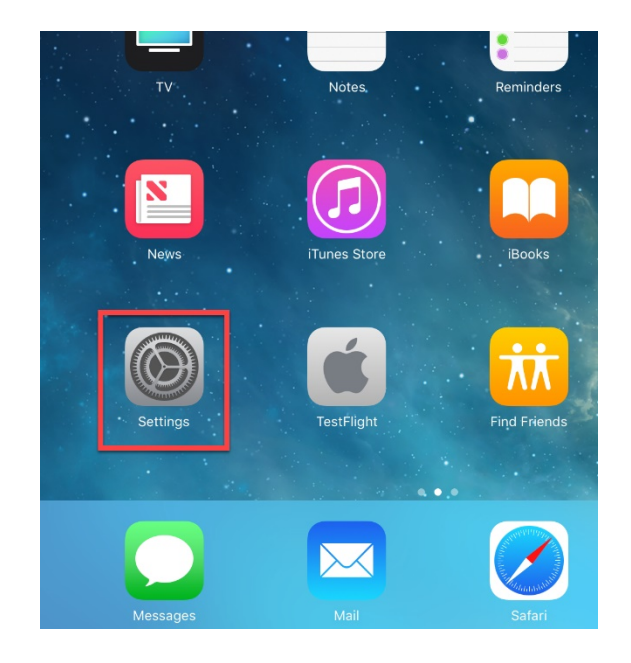

#### 2. Select "Accessibility:"

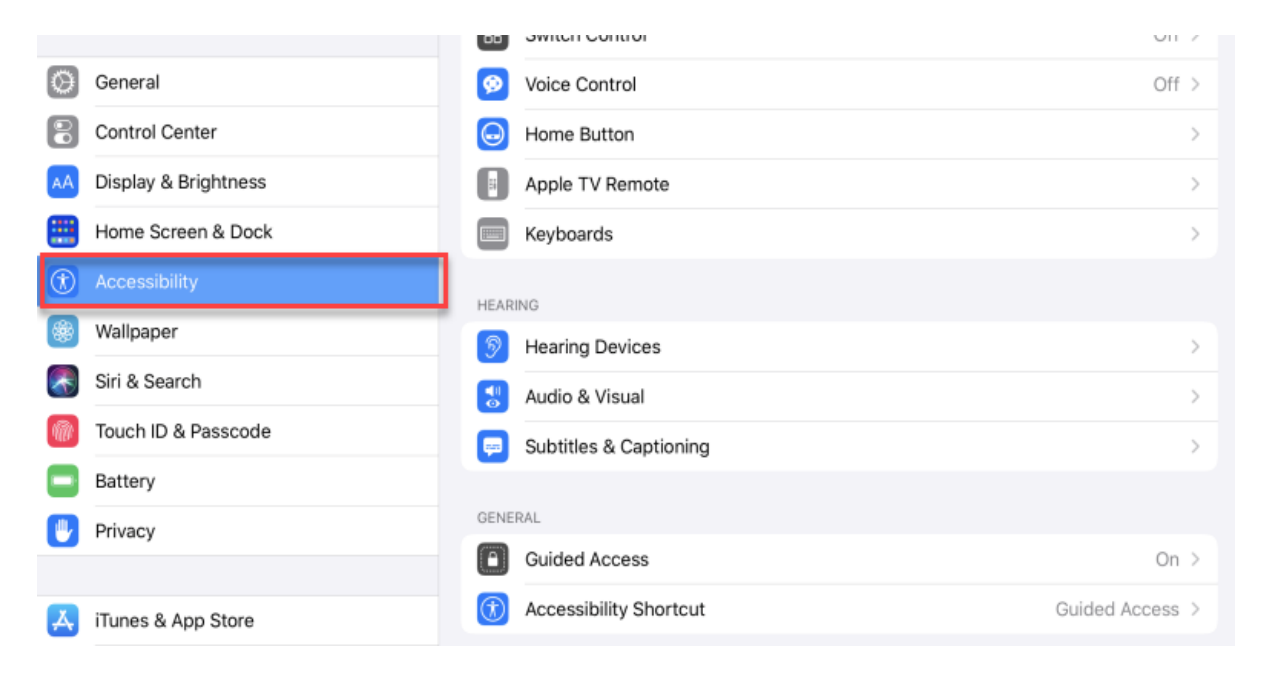

3. Scroll to the bottom and select "Guided Access". If "Guided Access" is already off, you can ignore step 4.

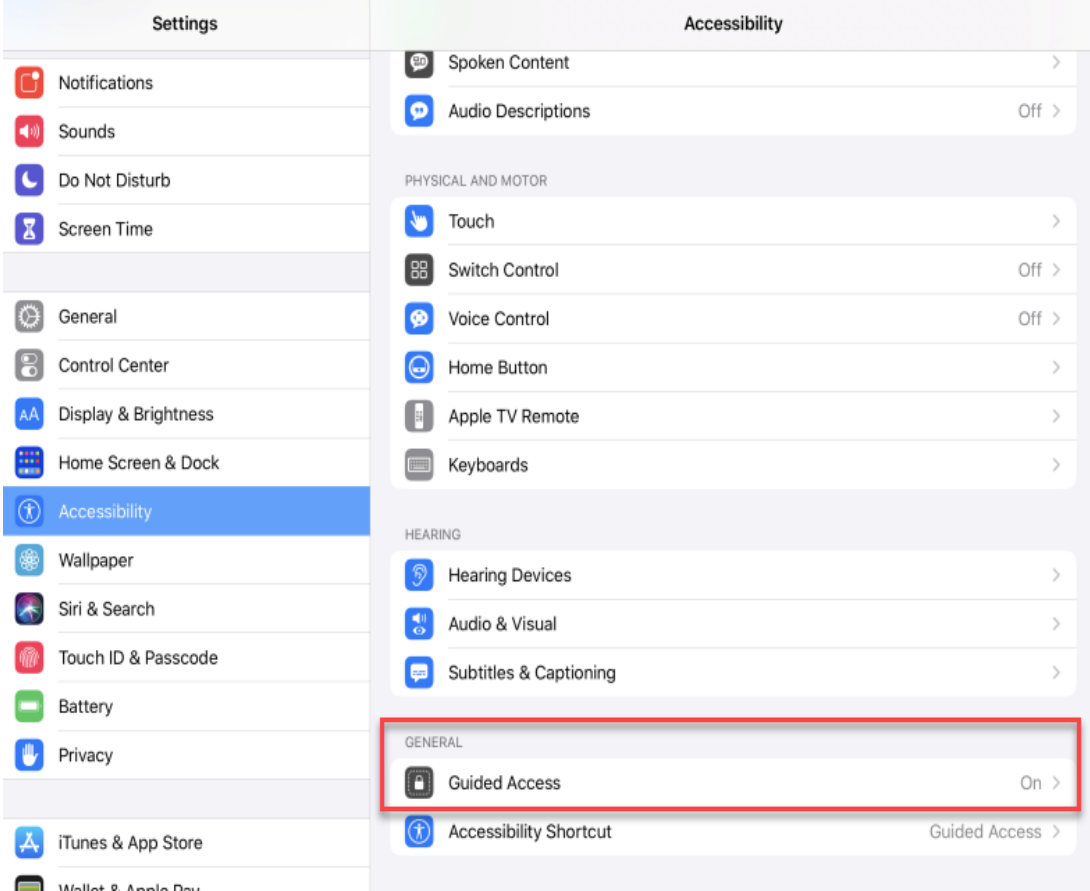

4. Turn "Guided Access" off by sliding the button to the left of "Guided Access."

# **Verifying Readiness for Testing**

1. Open the "ABEM Online" App.

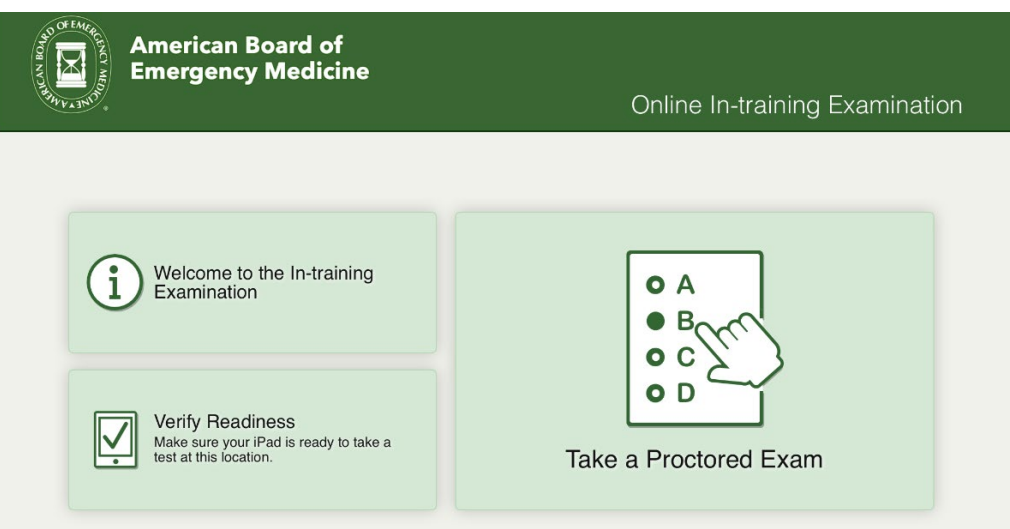

2. Tap on "Verify Readiness." It is recommended that you run the test simulation to verify your network's ability to support multiple, concurrent test takers.

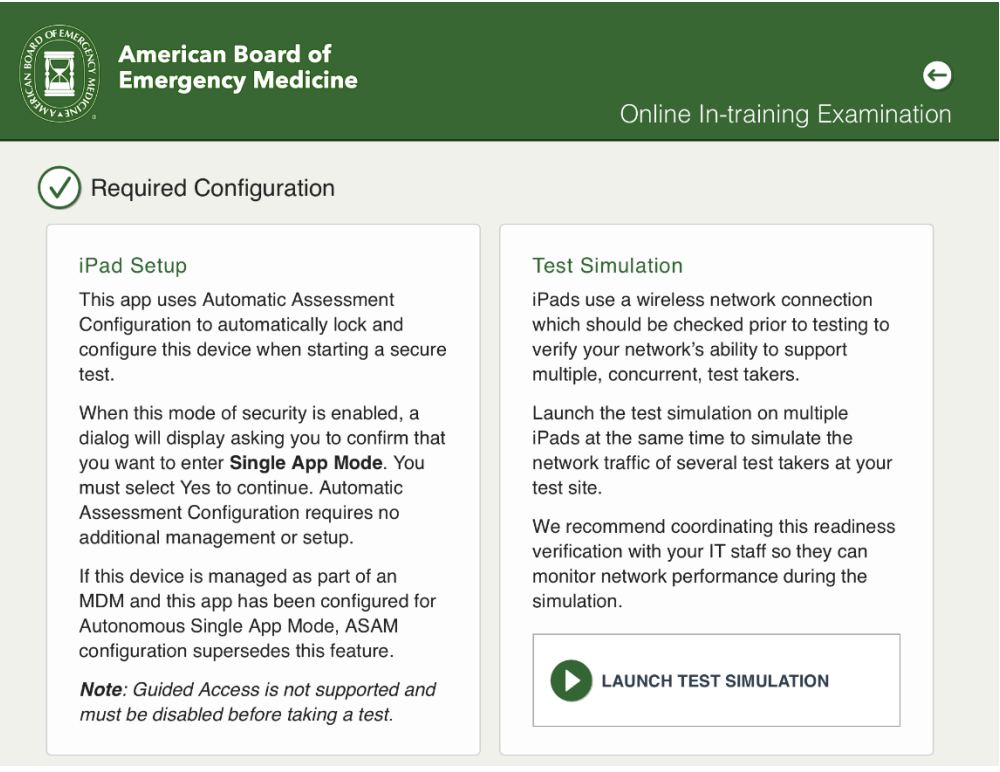

3. Tap on "LAUNCH TEST SIMULATION." If you experience issues during the Simulation, you should limit the number of candidates testing on the network or contact your IT team for assistance.

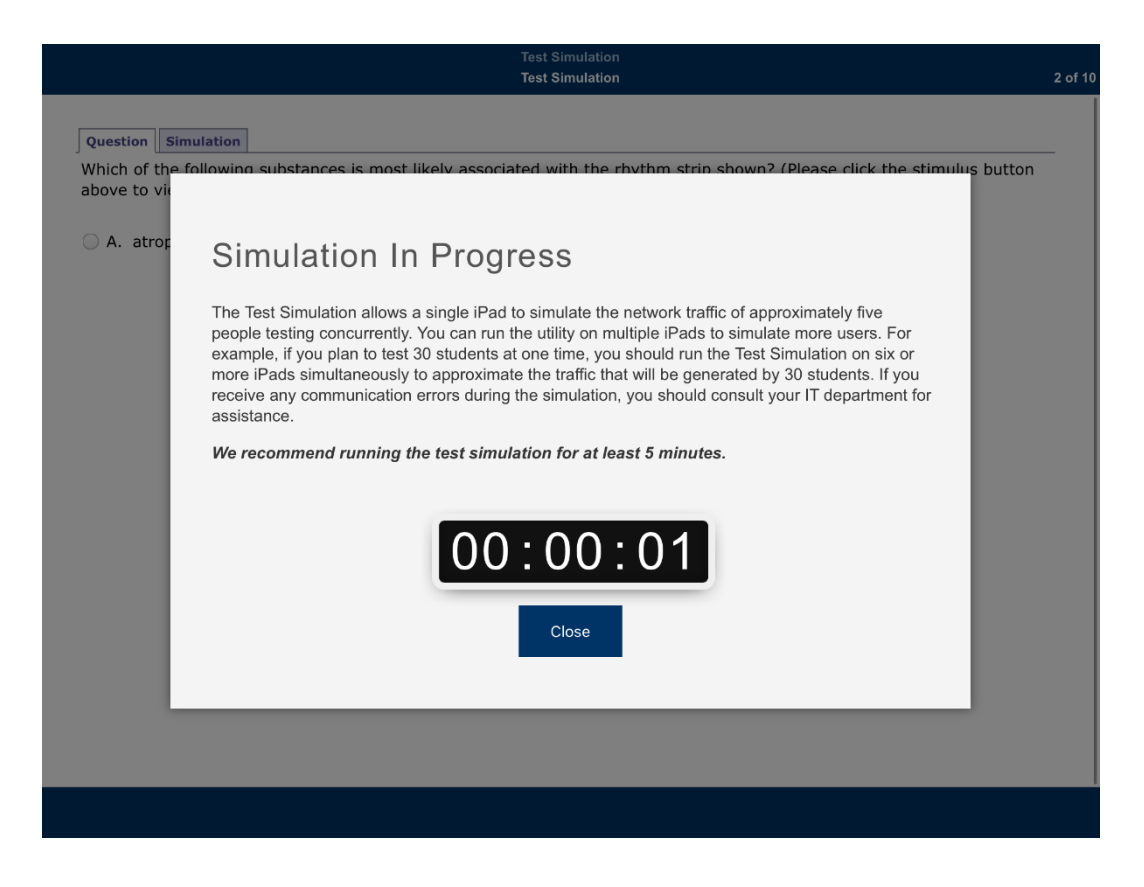

#### **Taking the Test**

- 1. Open the "ABEM Online" App.
- 2. Tap on "Take a Proctored Test." You will be asked to Confirm App Self-Lock. You must select "Yes" to continue.

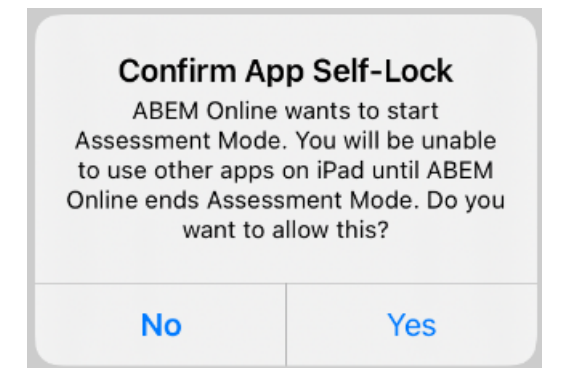

3. A proctor will then login with his/her username and password. If the proctor has not previously already accepted the Proctor Confidentiality Statement via ITS' administration portal, he/she will be presented with the statement after logging in. Once the statement has been accepted, it will not be presented again.

4. A proctor logs in the resident with his/her ABEM Registration ID and Last Name located in the ABEM administration portal under "Roster."